# **SEI Advisor CenterSM Initiate Trade.**

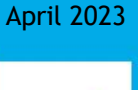

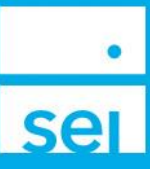

### **Initiate Trade**

The **Initiate Trade** action allows for Buy, Sell, Raise, or Invest based on the portfolio settings. A combination of these options are allowed as you build the Proposed Trade Instructions. The Current Account Details section displays the Model and Non Model Investments.

The **Initiate Trade** action can be found at the Account level and will launch in a separate tab of the browser.

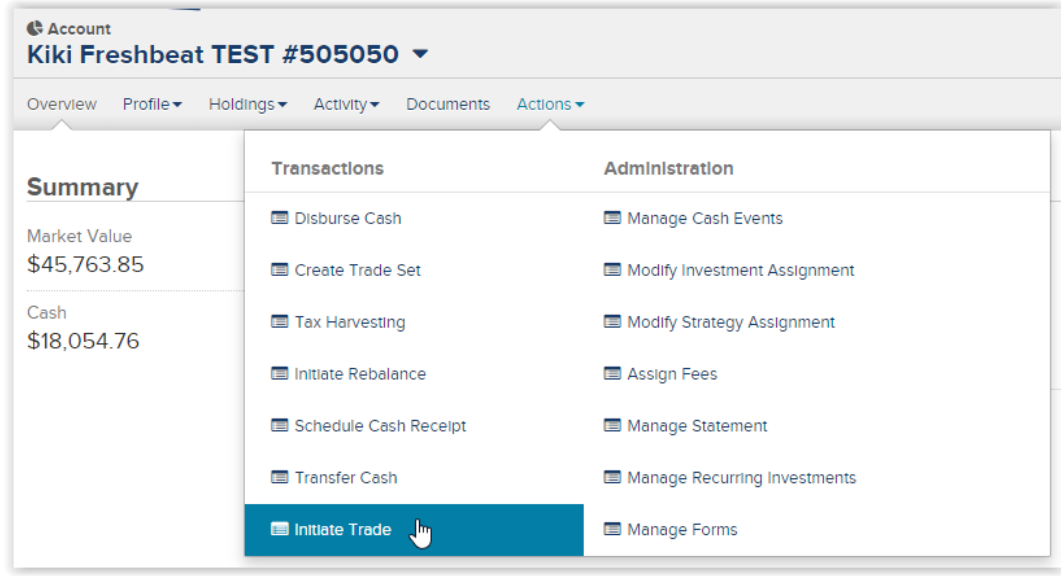

### **Action Help**

Select the Action Help button for access to this guide and scenario based guided tours.

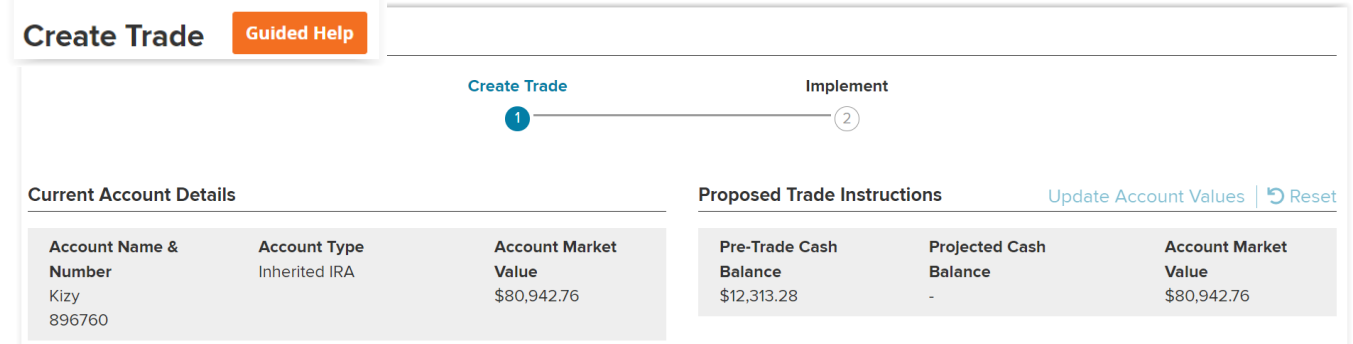

## **Create Trade**

The Create Trade section includes a workflow graph that displays were you are in the process. The Client Account Details section includes details about the account, the model(s) on the account, and any non-model holdings, which are grouped within portfolios.

Trading options will be available based on if there is a model/manager or individual assets.

- **›** Individual portfolios all have the option to Invest, Raise, or Raise and Transfer (cash). Reference the Raise and Invest Cash Methods guide for more information on how each of these options will process based on the Models/Managers and individual portfolios.
- **›** Within the individual portfolios, there may be the option to Add an asset to the portfolio, Buy more of an existing asset, Sell an existing asset, or Sell and Transfer (cash) for an existing asset.

#### Model Investments

The Model Investments section includes all individual portfolios with a model or manager assigned. When multiple models/managers are grouped within a UMA (overlay), that option will display. Investment information is available, including risk, allocation, available cash, and total market value. Expanding the Show Allocations option, displays the Target and Current allocation percentages.

#### Non Model Investments

The Non Model Investments section includes all individual portfolios without a model or manager assigned. Available cash and total market value is displayed. Expanding the Show Asset option, displays the individual assets held within the portfolio, the Share (Qty) amount, and Market Value.

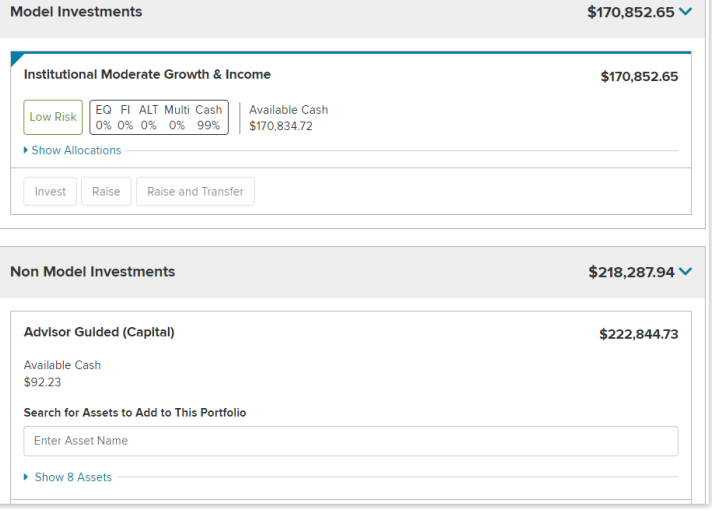

### Trading Options

Below describes the options available based on the Model and Non Model Investments

**Invest** – Allows for investing cash across the assets held in the portfolio

**Raise** – Allows for raising cash across the assets held in the portfolio

**Raise and Transfer** – Allows for raising cash across the assets held in the portfolio and transferring the cash into a different portfolio

**Assets to Add to This Portfolio** – Allows for buying a new asset within the portfolio. If the portfolio is not subscribed to by SEI, a message will state "[This asset requires additional setup before it can be added to an](javascript:void(0);)  [investment. Please contact your service team for details, 1-800-734-](javascript:void(0);) [1003.](javascript:void(0);)" and you will need to contact the Service team to request the asset to be set up for trading.

**Buy** – Allows for buying additional shares for an existing asset

**Sell** – Allows for selling shares from an existing asset

**Sell and Transfer** – Allows for selling shares from an existing asset and transferring the cash into a different portfolio

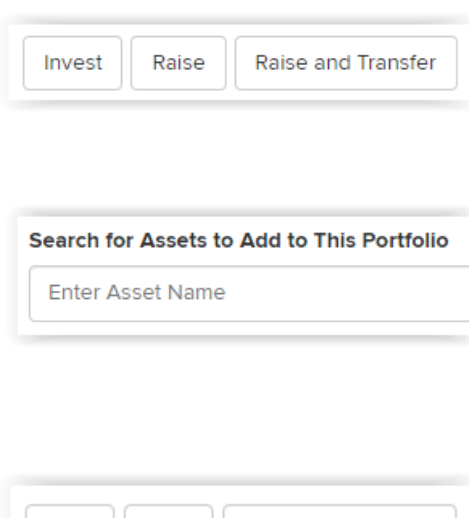

Buy

Sell

Sell and Transfer

### **Proposed Trade Instructions**

The Proposed Trade Instructions section includes the Pre-Trade Cash Balance, Projected Cash Balance, and Account Market Value. Following the selection of a trading option, the proposed trades will display and allow for further instructions to be included.

After all proposed trade details have been included; it is recommended that the Update Account Values link be selected. This will insure all of the trades and cash are aligned, and the Projected Cash Balance will update.

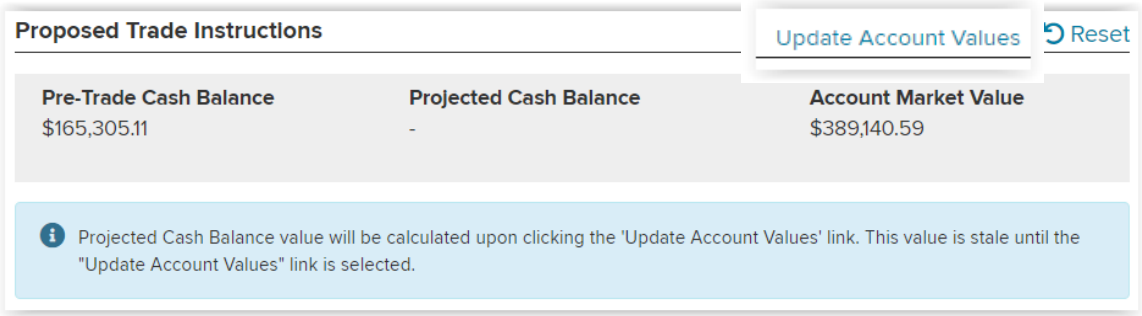

Different fields are available to customize the trading instructions, including Selling and Buying quantities, Raising and Investing instructions, and Transferring options.

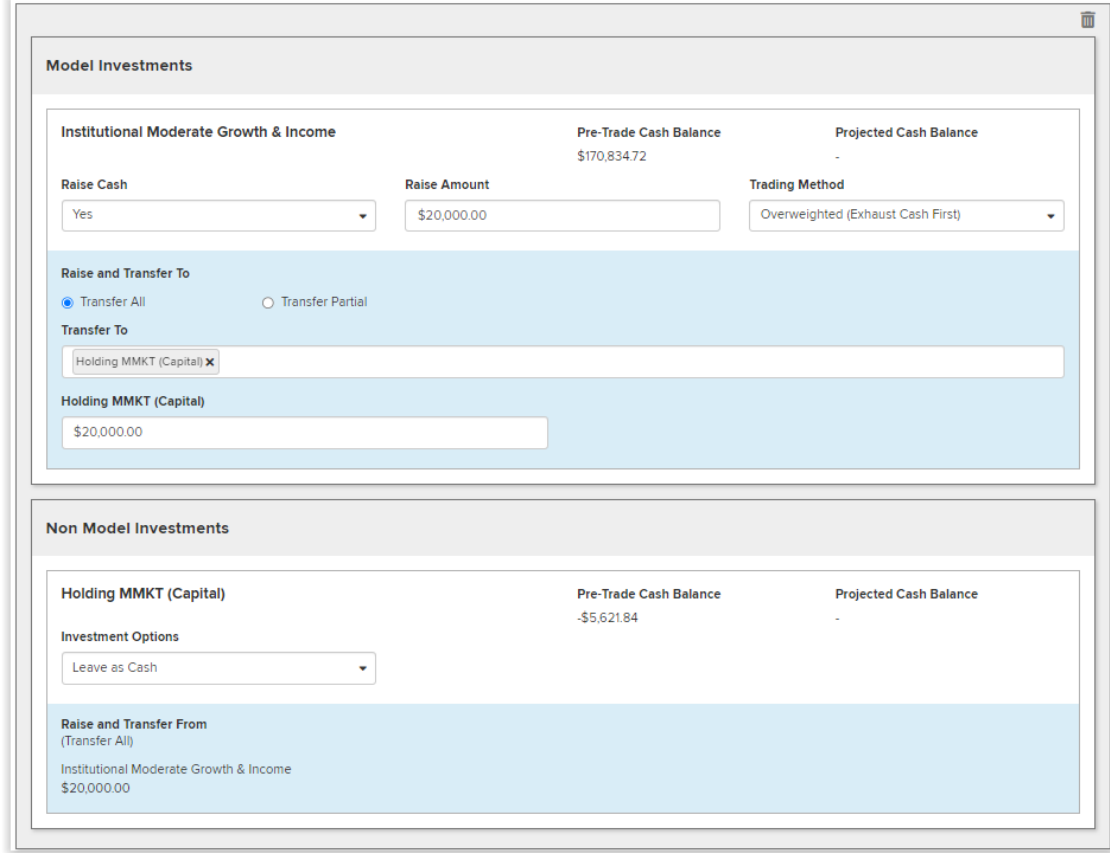

When all of the Proposed Trade Instructions are complete, select Continue to review the order. Remember to select the Update Account Values link. This will confirm all of the proposed trades and update the Projected Cash Balance.

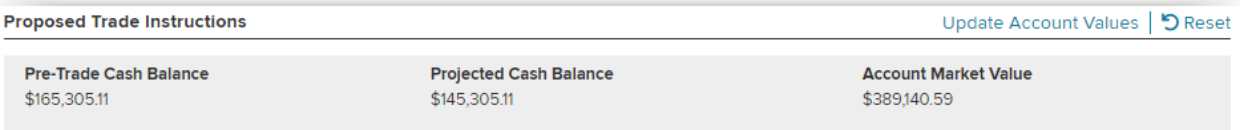

### **Implement the Trade Instructions**

An Estimated Trades graph will provide details on the Total Buys/Sells and Net Gain/Loss. Once the order has been reviewed, select the Implement button to submit the Trade Instructions.

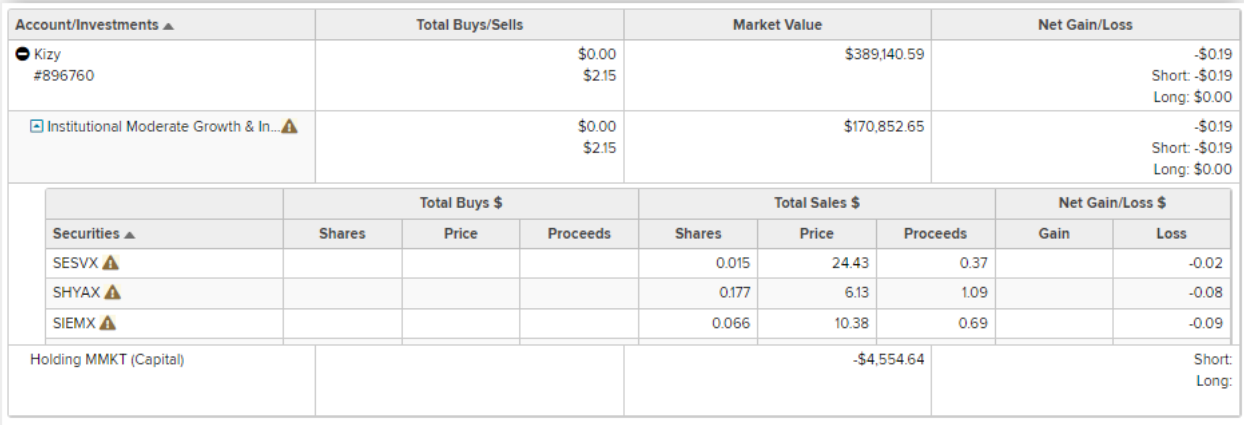

A Confirmation pop up window will appear with the Activity ID. There is an option to print this confirmation for your records. The activity can be viewed from the Activity status page.

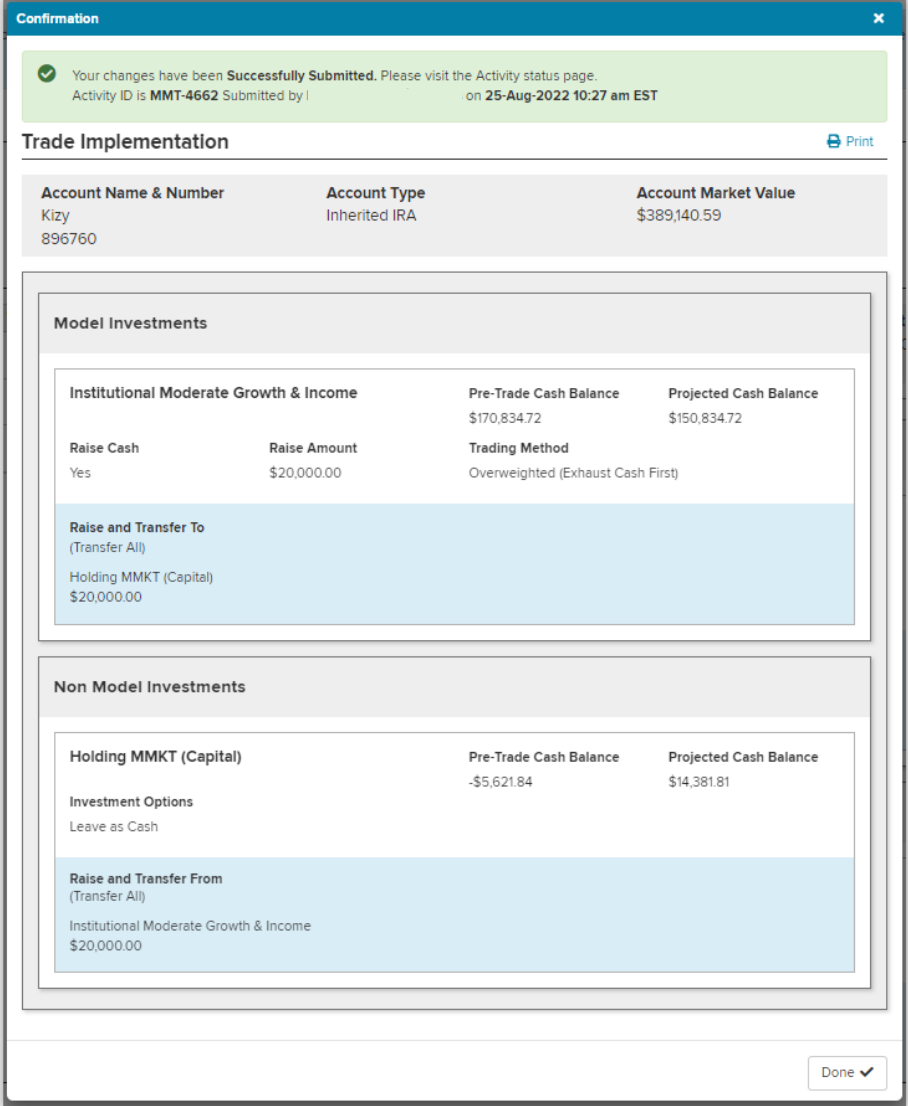

**If you have questions regarding the Initiate Trade action, please contact the SEI Service Team at 800-734-1003**